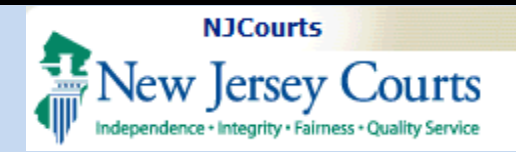

# eCourts - eFile Confidential Document Security

# **Topic:**

eCourts-eFile **Confidential Documents** 

### **Summary:**

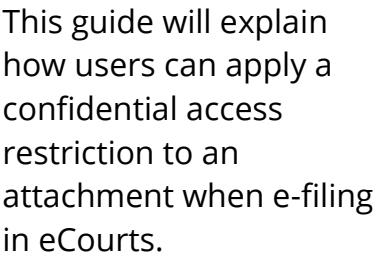

## Audience:

Attorneys and e-filers

# Support:

For support, please contact the Judiciary Help Desk at 609-421-6100.

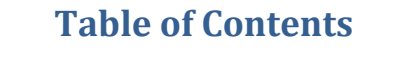

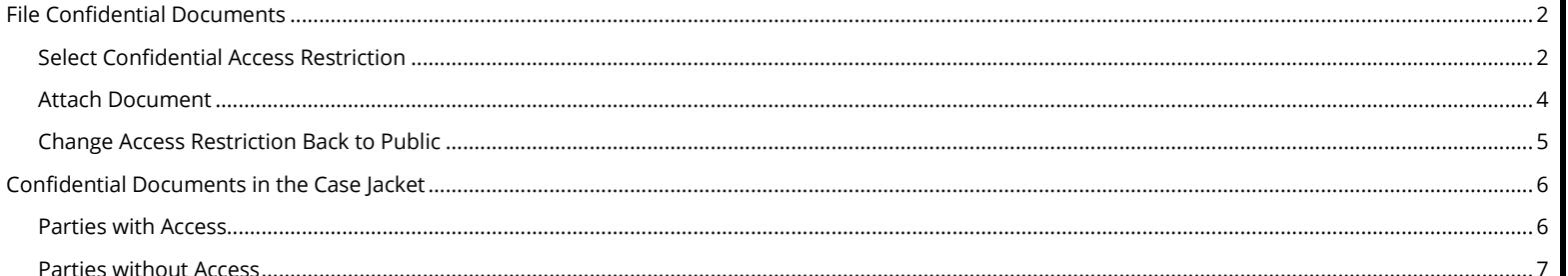

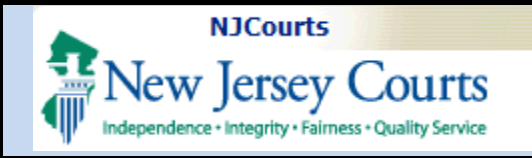

## <span id="page-1-0"></span>**File Confidential Documents**

## <span id="page-1-1"></span>**Select Confidential Access Restriction**

In most cases, the access restriction will default to "Public". The restriction can be changed to "Confidential" on the *Upload Documents* screen. Filers must set the access restriction to "Confidential" first, then attach the document after.

- 1. Click the checkbox to certify that personal identifiers have been redacted.
- 2. Under the *Access Restriction* column, click the arrow to expand the options. Select **Confidential**.
- 3. A pop-up will display court rules for excluding records from public access. Click the **arrow** ► to expand the court rules under each section.

#### **Upload Required Documents**

To upload documents please accept the following:

\* **7** I certify that I have redacted all confidential personal identifiers from all documents included in this electronic submission pursuant to Rule 1:38-7, unless otherwise required by statute, rule, administrative directive or court order.

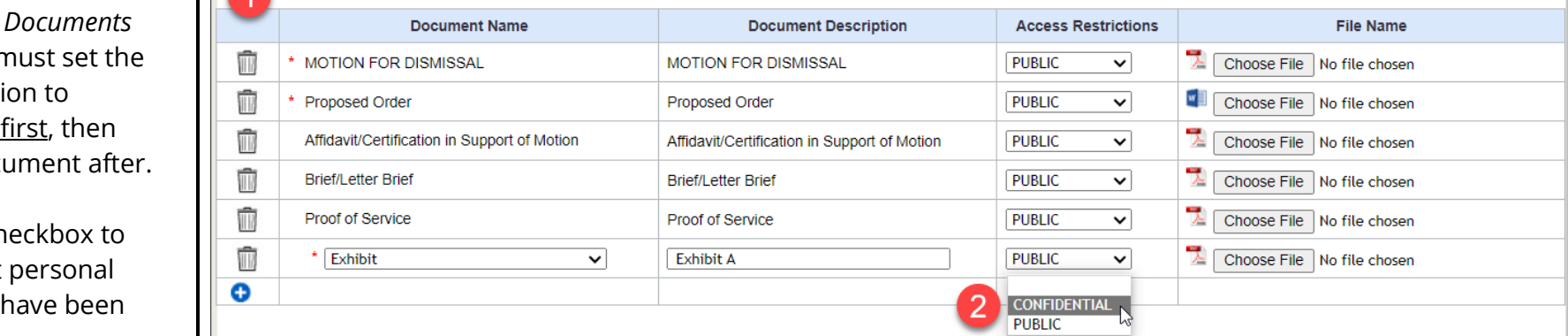

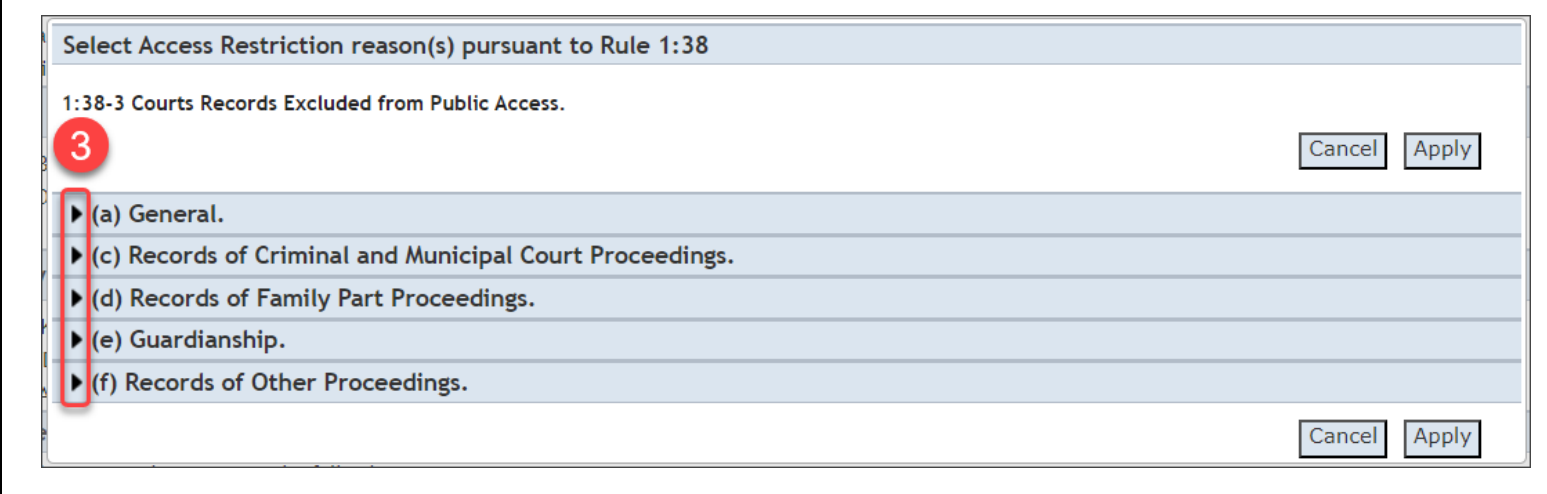

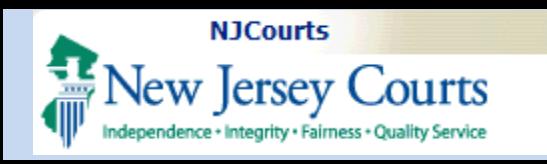

- 4. Select the appropriate **restriction reason(s).**
- 5. Click **Apply**.

**NOTE**: Click **Cancel** to close the pop-up. The access restriction will revert to Public.

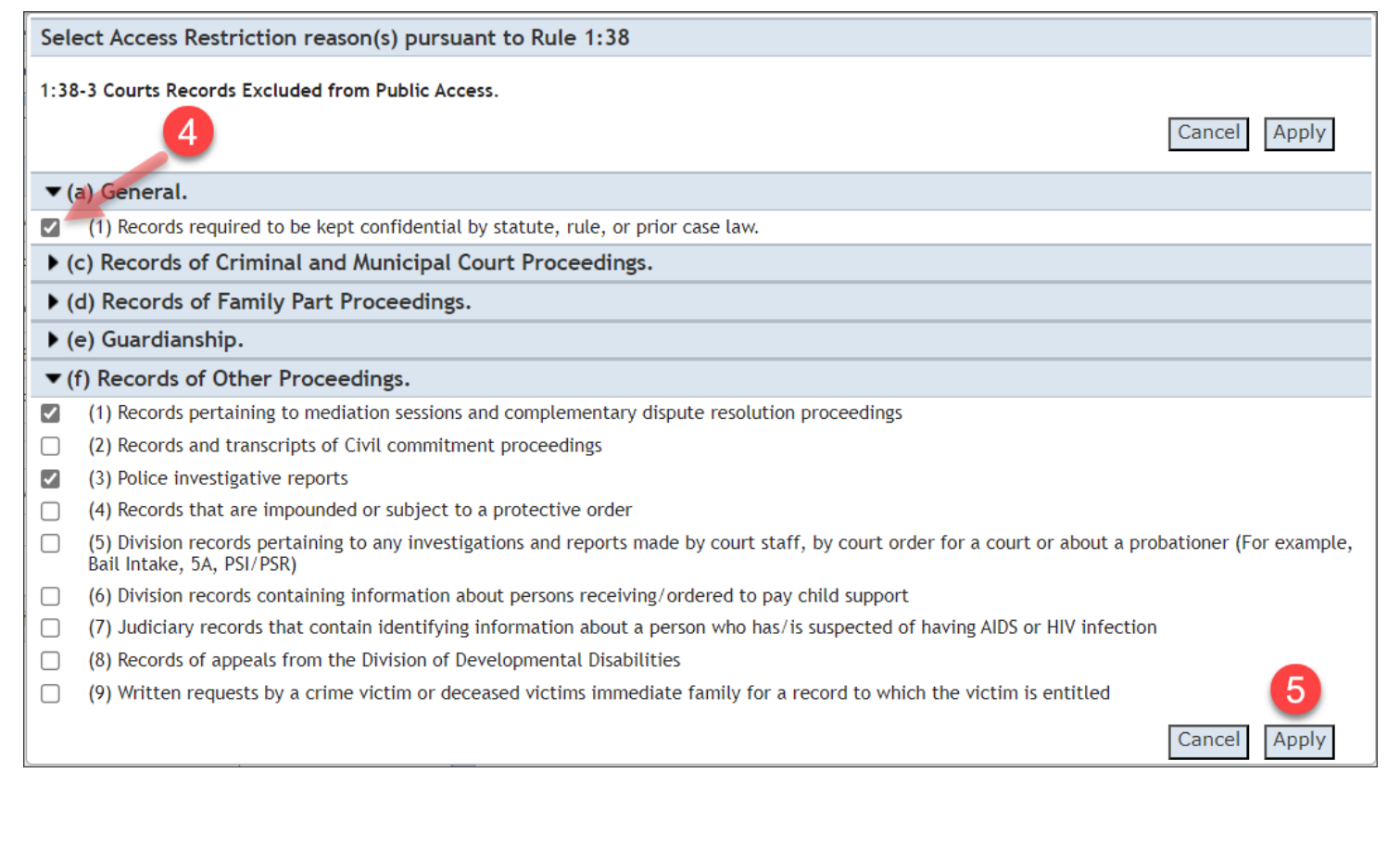

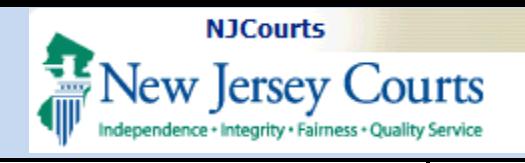

# **eCourts – eFile Confidential Document Security**

### <span id="page-3-0"></span>**Attach Document**

- 6. Click **Choose File** to attach the document.
- **Upload Required Documents<br>To upload documents please accept the following:**

÷.

\* √ I certify that I have redacted all confidential personal identifiers from all documents included in this electronic submission pursuant to Rule 1:38-7, unless otherwise required by statute, rule, administrative directive or court order.

**I Document Name Document Description Access Restrictions** 

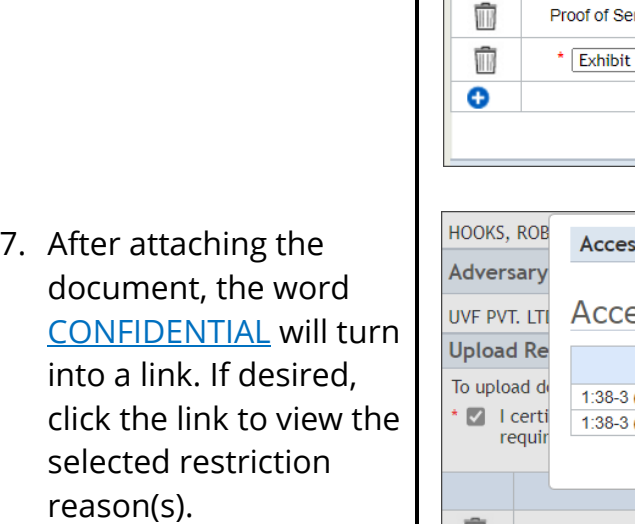

- 8. The selected reasons will display in a pop-up.
- 9. Click **Close** to close the pop-up.

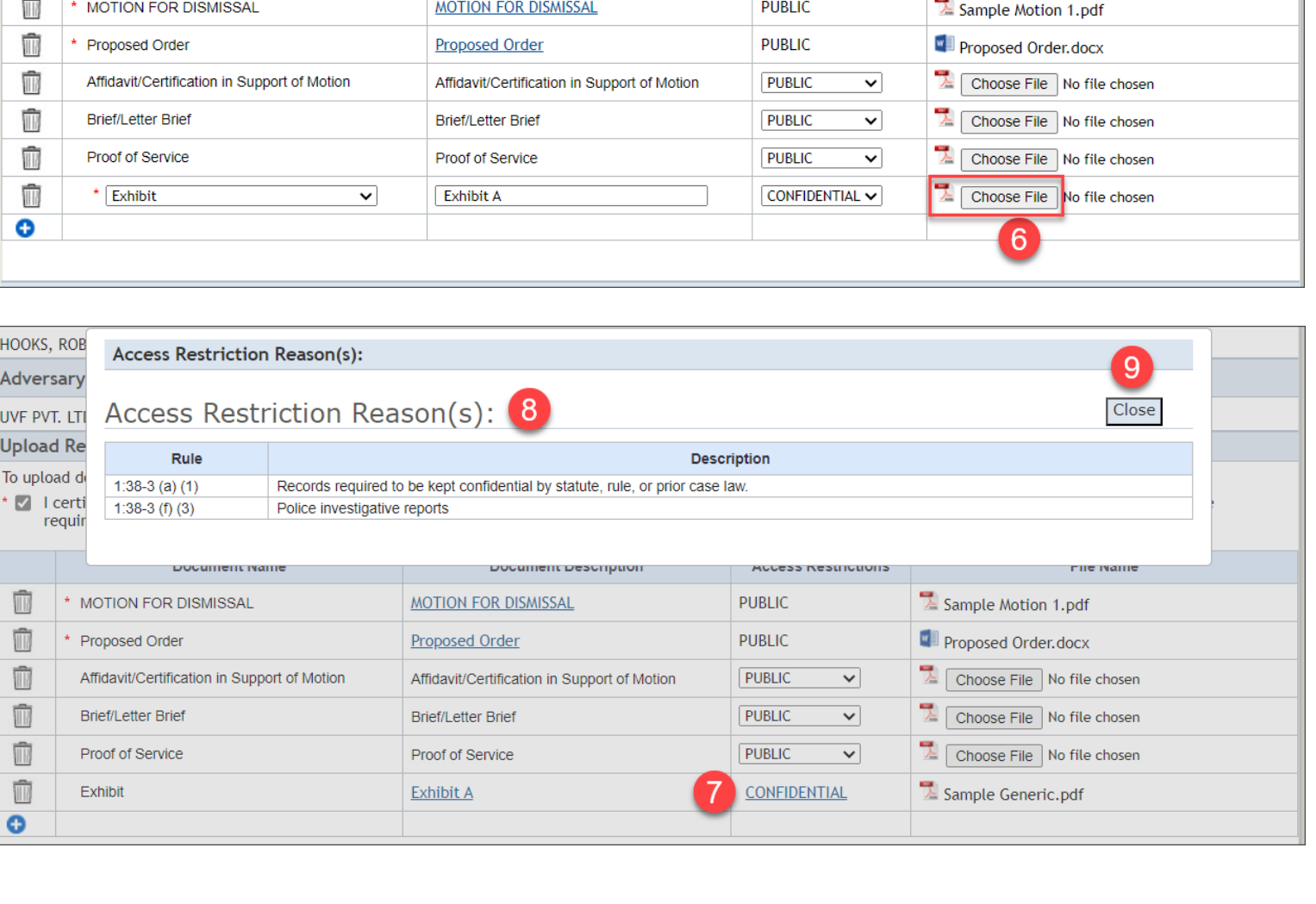

**File Name** 

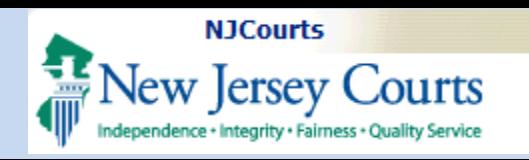

# **eCourts – eFile Confidential Document Security**

#### <span id="page-4-0"></span>**Change Access Restriction Back to Public**

If filers attach a document and accidentally mark it as "Confidential", they may change the restriction back to "Public" by deleting the document.

- 1. Click the **trash can** to delete the document.
- 2. The **Access Restriction** will reset to "Public".

3. Click **Choose File** to attach the document again.

**Upload Required Documents** 

To upload documents please accept the following:

**1** I certify that I have redacted all confidential personal identifiers from all documents included in this electronic submission pursuant to Rule 1:38-7, unless otherwise required by statute, rule, administrative directive or court order.

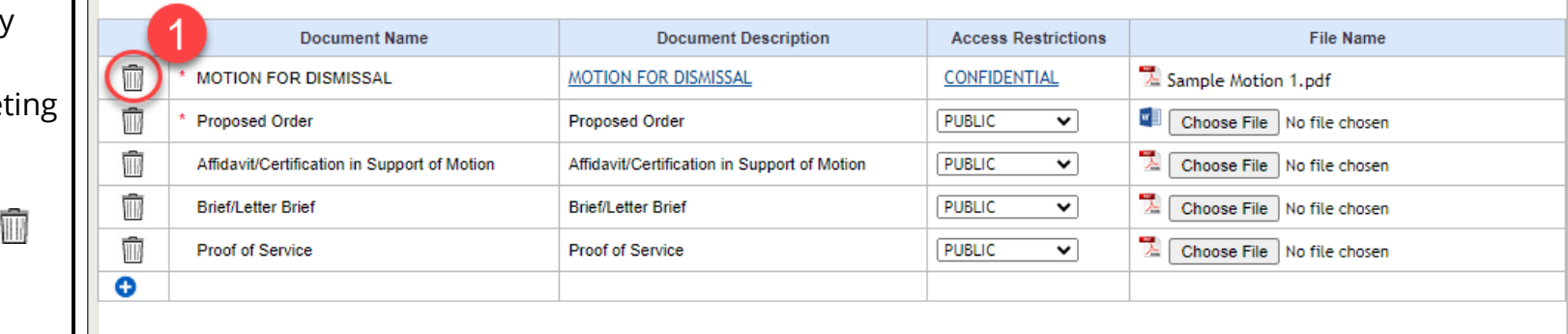

#### **Upload Required Documents**

To upload documents please accept the following:

**•** I certify that I have redacted all confidential personal identifiers from all documents included in this electronic submission pursuant to Rule 1:38-7, unless otherwise required by statute, rule, administrative directive or court order.  $\overline{\phantom{a}}$ 

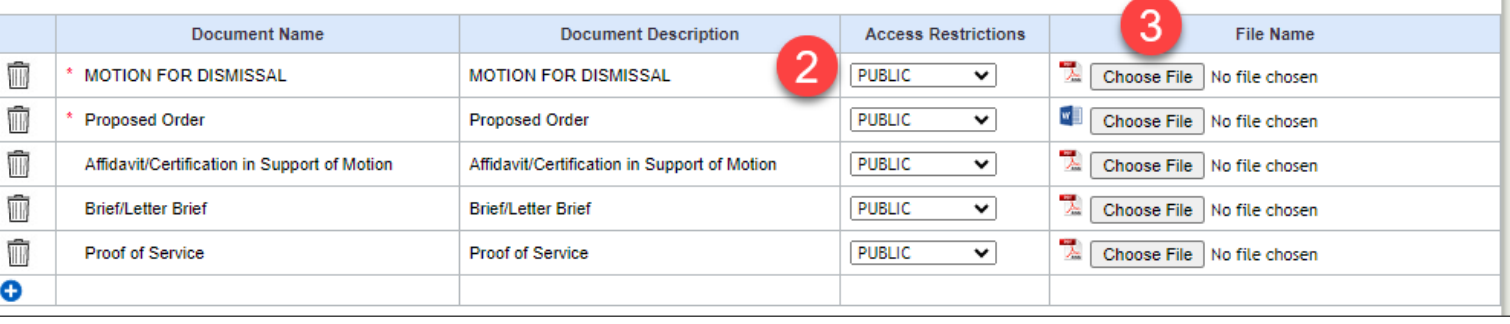

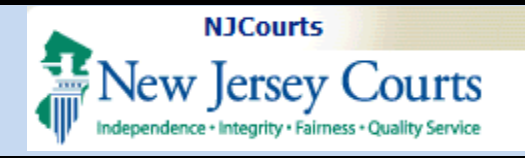

# eCourts - eFile Confidential Document Security

<span id="page-5-1"></span><span id="page-5-0"></span>**Confidential Documents** in the Case Jacket Docket Number: ATL L 000009 - 23 **Parties with Access Back** Create Summary Report Case Caption: Hooks Robert Vs Carter Takesha Documents marked as Court: Civil Part Venue: Atlantic Case Initiation Date: 01/11/2023 Case Type: Insurance Fraud **Case Status: Active Jury Demand: None** Confidential may only be Case Track: 4 Judge: Team: 0 viewed by internal court # of Discovery Days: 450 Age of Case: 00 YR 10 MO **Consolidated Case: N** staff and any attorneys or **Original Discovery End Date: Current Discovery End Date:** # of DED Extensions: 0 **Original Arbitration Date: Current Arbitration Date:** # of Arb Adjournments: 0 self-represented litigants **Original Trial Date: Current Trial Date:** # of Trial Date Adjournments: 0 who are directly **Statewide Lien: Disposition Date:** Case Disposition: Open associated to the case in  $ACMS$  Documents  $(2)$  Fees  $(3)$ Plaintiffs (3) Respondents (3)  $\mathbf{x}$ Documents our system. Robert Hooks AKA  $\Box$  Select All **MOTION FOR DISMISSAL** Dix Pvt. Ltd. AKA Proposed Order When these select users Exhibit A Kyle Levy AKA Access Restriction click the paperclip in the CONFIDENTIAL Rule 1:38-3(a)(1),(f)(3) case jacket, they can view **Case Actions** confidential documents by Cancel Save/Print Selected Documents clicking on the attachment **Filed Filings Docket Text** Transaction  $ID \oplus$ **Entry Date Entered By** Date name/link. The case jacket Ver led Complaint for ATL-L-000009-23 submitted by MOLDOVAN, TEST LT, will also indicate that the  $\mathbb{R}$ 01/11/2023 007412010 LLANDER, STRELZIK, PASCULLI, ET AL on behalf of ROBERT HOOKS, DIX LCV2023534 01/11/2023 T. LTD., KYLE LEVY against TAKESHA CARTER, UVF PVT. LTD., ZOILA SOTO document is confidential Answer submitted by BATZEL, CHARLES, SAMUEL of ANDREWS & AA LAW and cite the court rule that  $\mathbb{R}^{\mathbb{Q}}$ 12/05/2023 029262010 FIRM5 on behalf of TAKESHA CARTER, UVF PVT. LTD. against ROBERT HOOKS, LCV202315732 12/05/2023 DIX PVT. LTD. was selected during filing. MOTION FOR DISMISSAL submitted by BATZEL, CHARLES, SAMUEL of 12/05/2023 12/05/2023 029262010 ANDREWS & AA LAW FIRM5 on behalf of ROBERT HOOKS against UVF PVT. LCV202315737  $\boxtimes$ LTD. The blue stamp will also indicate that the Showing 1 to 3 of 3 entries document is confidential. CONFIDENTIAL QA ATL-L-000009-23 12/05/2023 6:23:04 PM Pg 1 of 12 Trans ID: LCV202315737

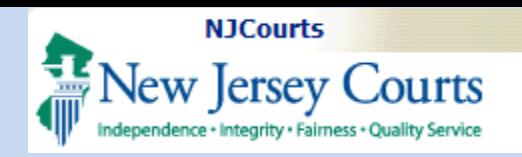

# **eCourts – eFile Confidential Document Security**

### <span id="page-6-0"></span>**Parties without Access**

Confidential documents will be hidden from any users that are **not** attorneys or selfrepresented litigants who are directly associated to the case.

When these users click the paperclip in the case jacket, the document link(s) will be disabled for all confidential attachments and the case jacket will cite the court rule that was selected when the confidential document was filed.

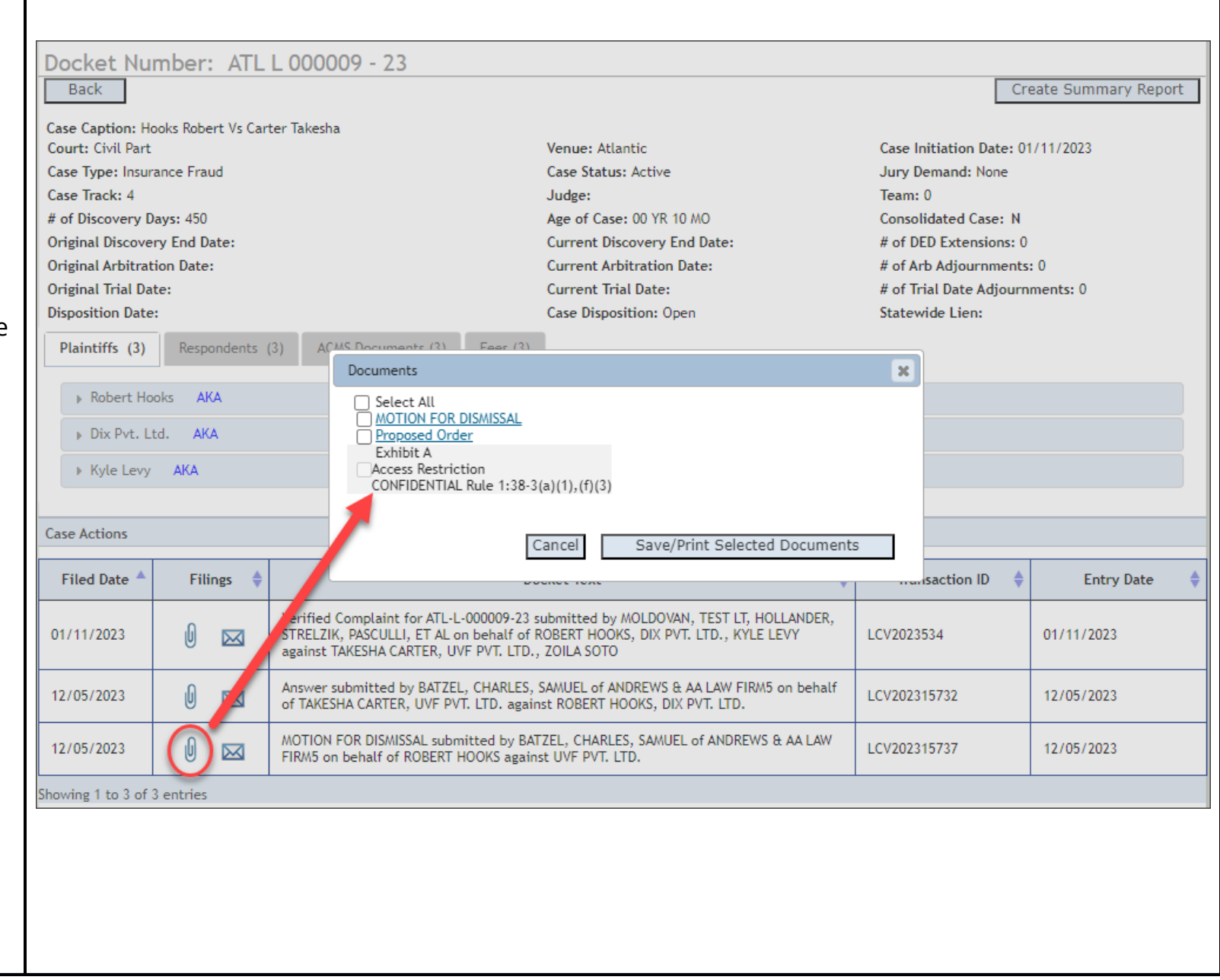